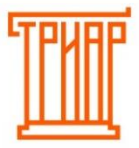

## ТРИАР-СОФТ

## **Настройка резервного копирования в «ЕГАИС-Декларант»**

**Внимание! Функция резервного копирования доступна только для пользователей расширенной версии.**

#### Перейдите в меню **«Настройки»**:

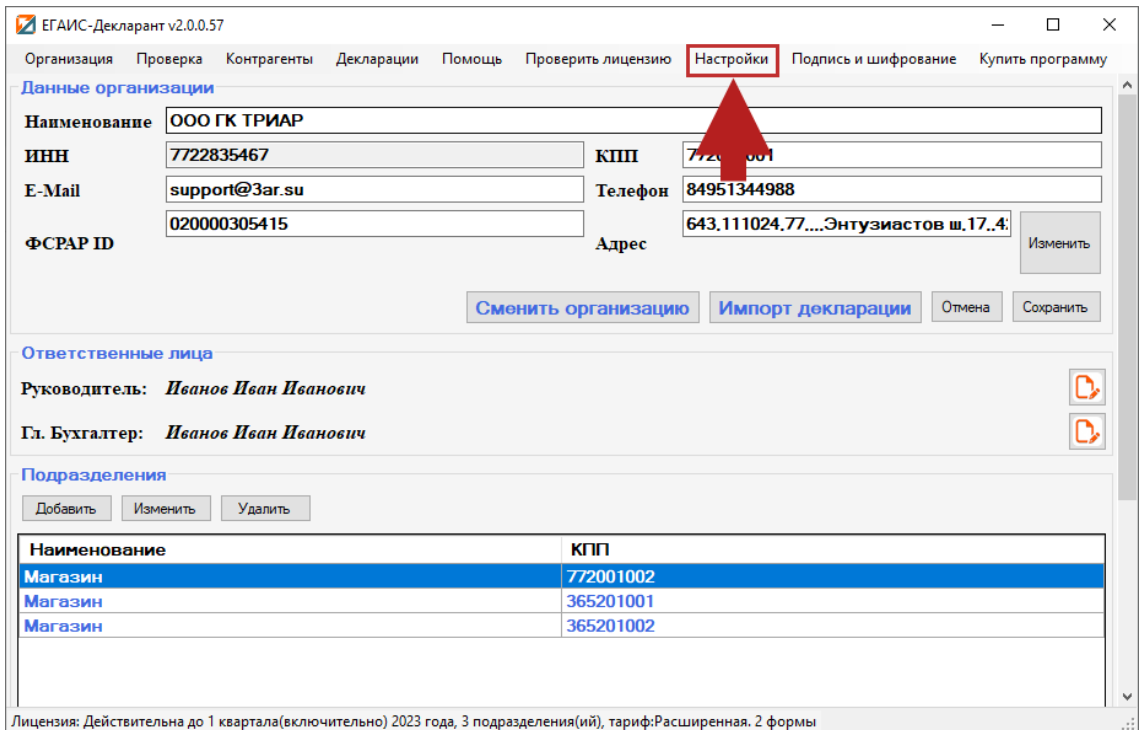

#### В окне **«Настройки»** выберите **«Управление резервными копиями»**:

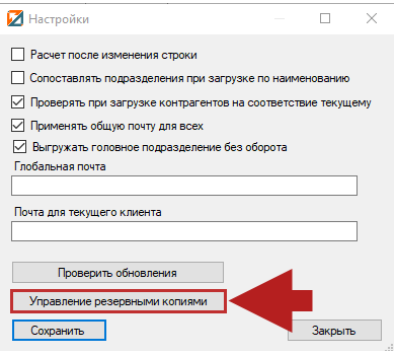

#### Откроется окно **«Управление резервными копиями»**:

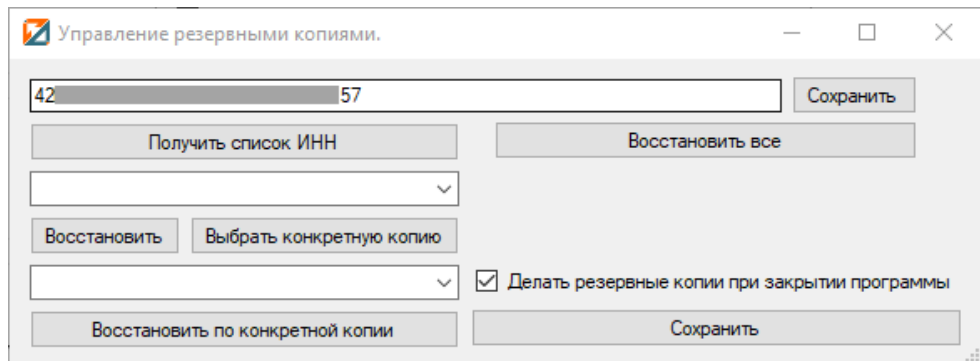

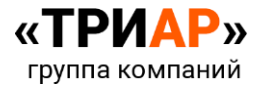

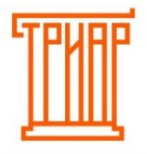

ТРИАР-СОФТ

Сохраните себе уникальный идентификатор программы, в дальнейшем по нему будет происходить восстановление базы:

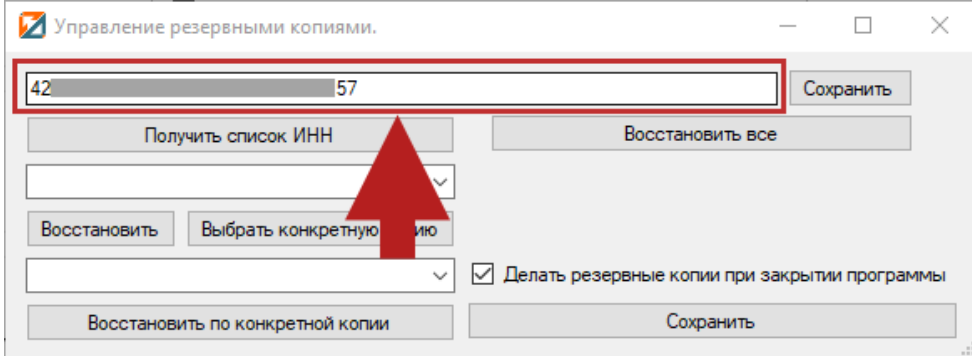

Отметьте галочкой **«Делать резервные копии при закрытии программы»** и **сохраните настройки**:

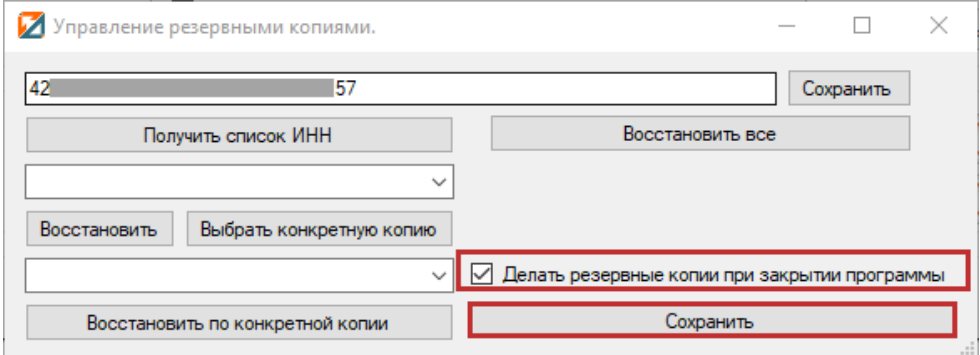

После указания данных параметров на сервер будут уходить резервные копии программы.

Для восстановления данных на основании резервной копии необходимо:

**1. Проверить уникальный идентификатор программы.** Если он отличается, то необходимо записать предыдущий уникальный номер и нажать на кнопку **«Сохранить»**:

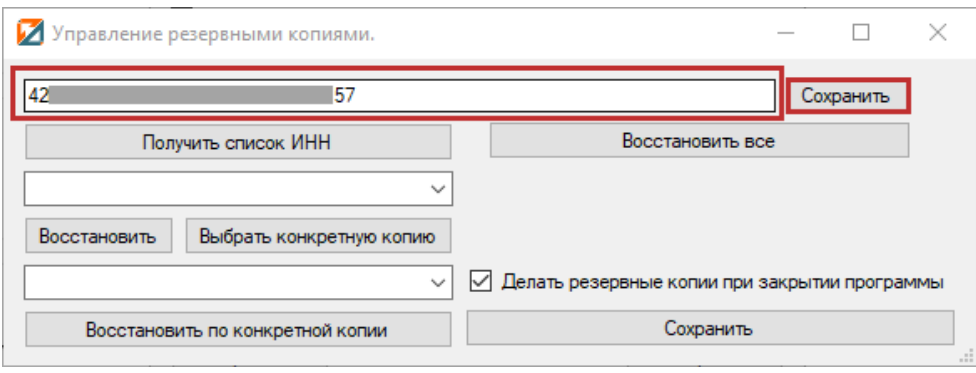

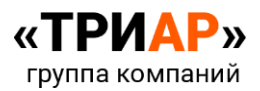

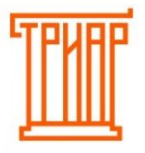

# ТРИАР-СОФТ

#### **2. Нажать на кнопку «Получить список ИНН»**:

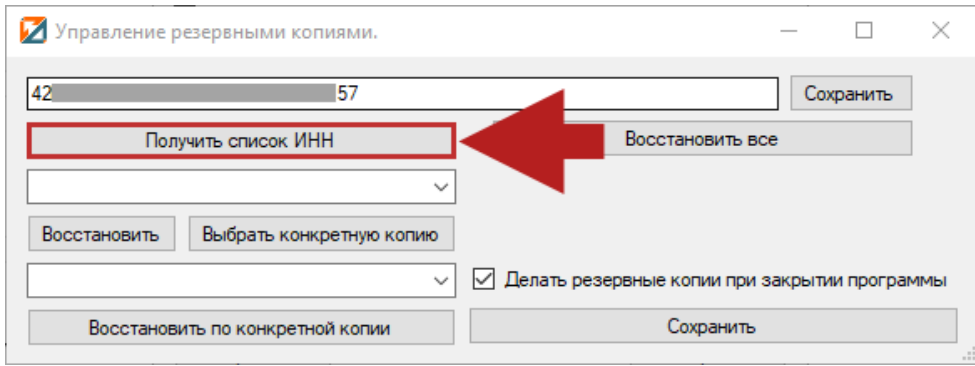

Должно выйти информационное сообщение:

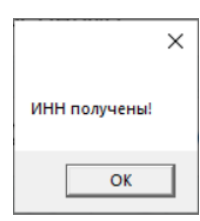

#### **3. Выбрать из списка необходимую организацию:**

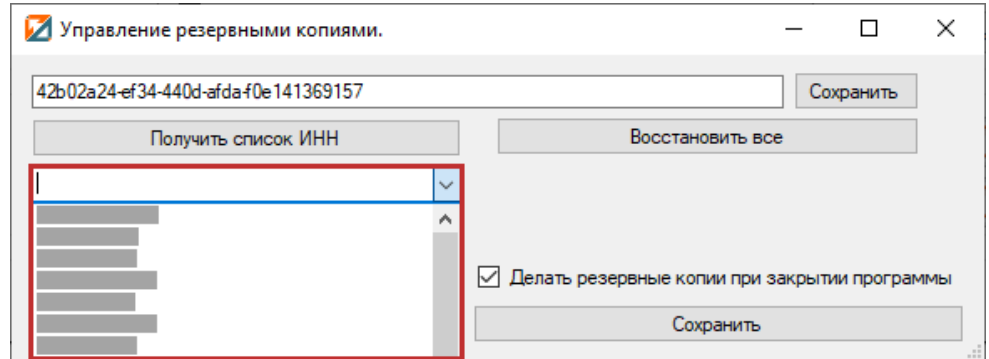

## **4. Нажмите на кнопку «Выбрать конкретную копию»:**

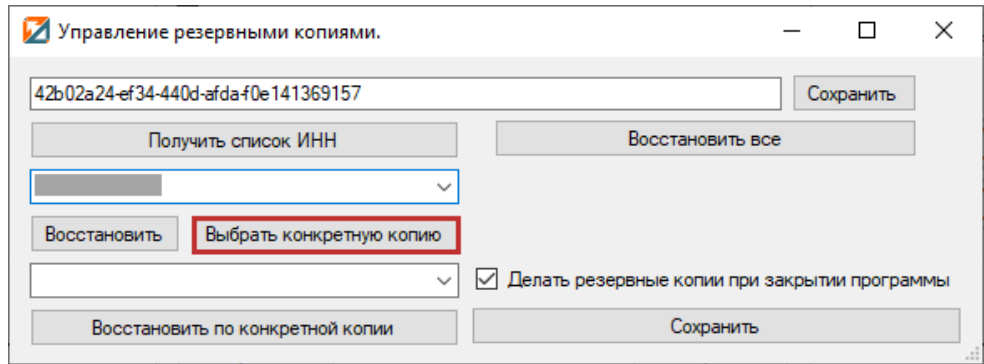

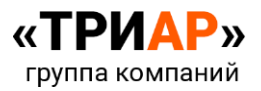

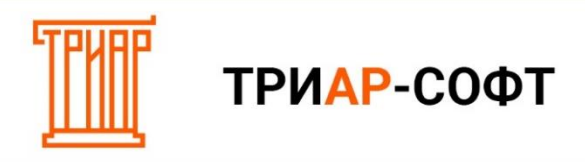

Должно выйти информационное сообщение:

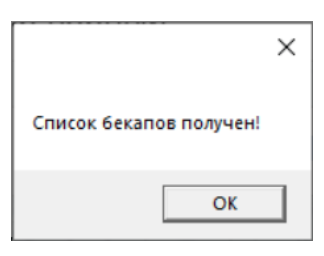

**5. Укажите за какое число необходимо восстановить базу:**

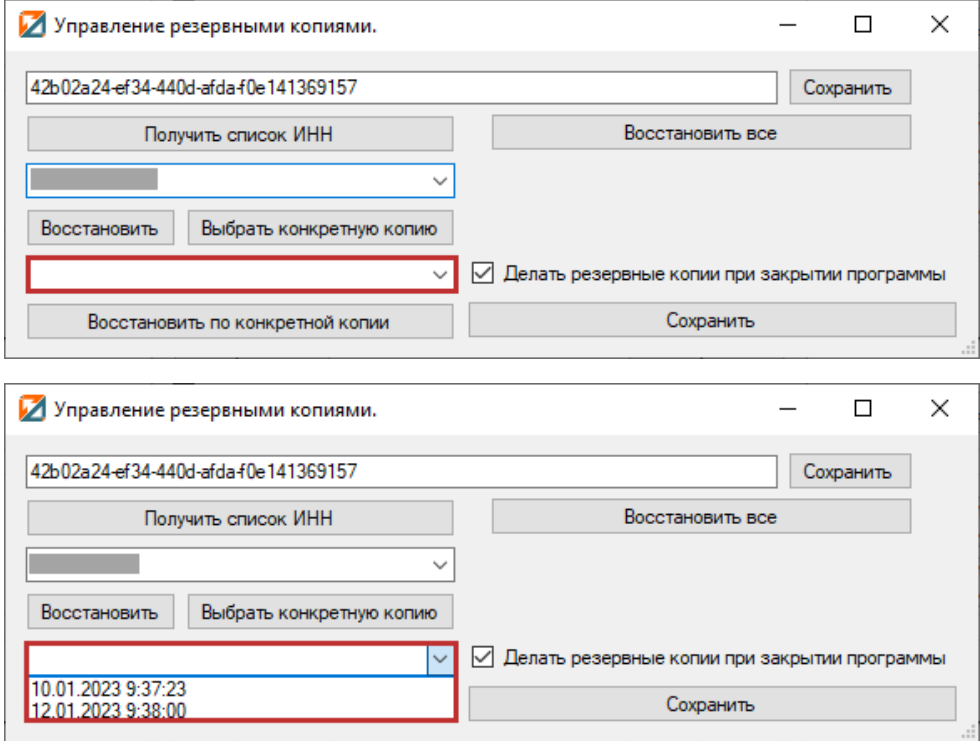

**6. Нажмите на кнопку «Восстановить по конкретной копии»:**

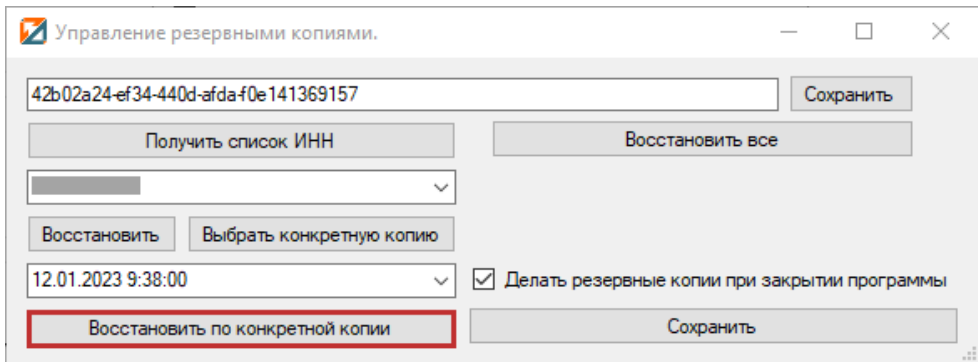

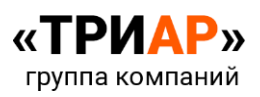

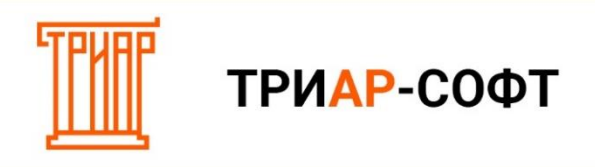

После успешного восстановления должно выйти информационное сообщение:

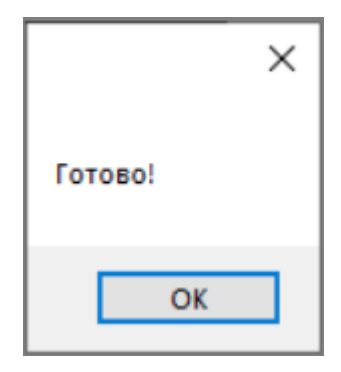

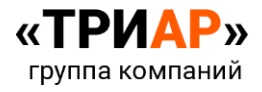